# **Alt-Pin Enforcement**

### **Overview**

Beginning with version 9.1.23, ProVal has been enhanced to allow non-integrated (standalone) jurisdictions to enforce and auto-generate alt-pin numbers. The alt-pin is located on the Admin Tab in standalone ProVal. This will be beneficial in jurisdictions where the alt-pin is used to interface values with tax and billing systems, or where required to be maintained for State compliancy purposes.

# Setup

- Security
- Preferences
- Optional Key Master Table Update
- How this will this work

## Setup

- Security
  - Review the new security setting ProVal | Administration | Change Alt-PIN
    - This setting is enabled by default. To enforce the field as read-only, un-set it.

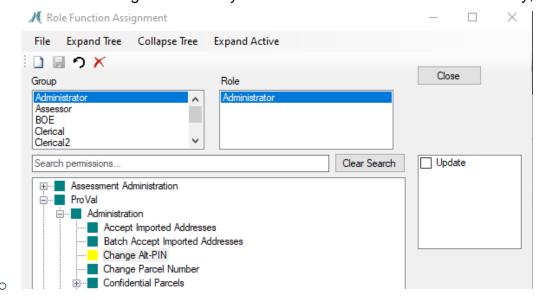

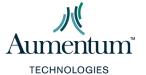

#### Preferences

- Navigate to ProVal Prefs, System->Config->Alt PIN Generation
  - Set all three preferences in this section

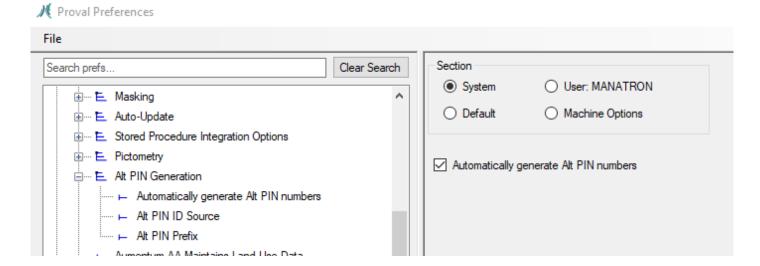

# • Automatically generate Alt Pin

 Setting this checkbox will automatically generate the next alt pin number available based on the second two preferences

#### Alt PIN ID Source

- Select the source for your alt pin
  - Select key\_master table from the dropdown

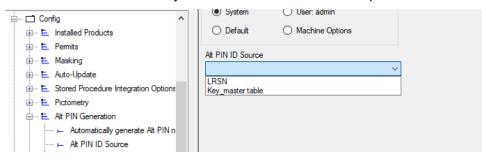

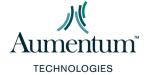

Note: When using the LRSN option in this list, the alt-pin will be set to <township\_number> +
Irsn>. The LRSN option was previously available as a selection, and this functionality remains the same.

#### Alt PIN Prefix

Enter the prefix desired for alt pin generation

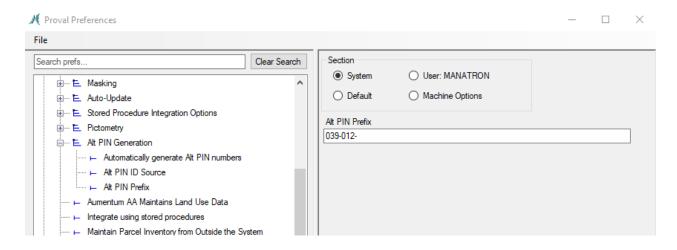

### Optional SQL Step

- Set the value of column altpin11 in table key\_master to the desired starting number used to generate Alt PIN values. By default it will start at 1.
  - The following SQL will set the starting number to 15000: UPDATE key\_master SET altpin11 = 15000
  - o Note: Vermont users may want to do this.

### **How This Works**

Once the setup is complete, the alt-pin will be generated as new parcels are created.

 Open ProVal and create a new parcel by going to menu Administration->New Parcel. Fill out the dialog as needed

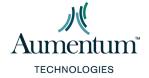

# o Example

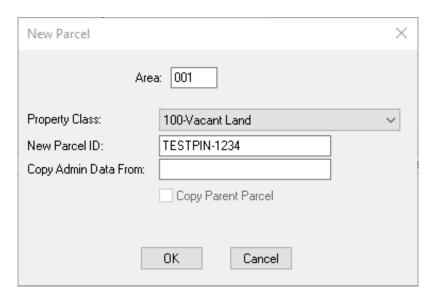

- Click OK for the default effective date dialog. Below is an example. The date entered as the effective date may be different in each jurisdiction
  - Example

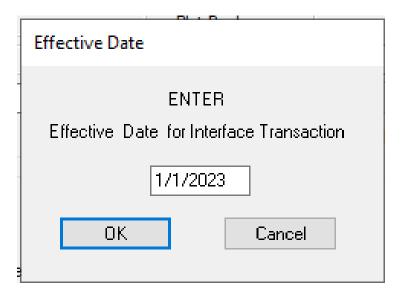

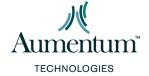

# **Alt-Pin Enforcement**

- Click **OK** to save the newly created parcel,
- Navigate to the Admin Tab.
- o Note that the Alt-PIN field is read-only and is populated by an auto-generated value.

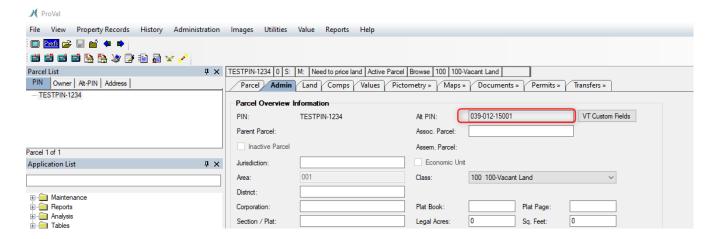

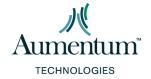